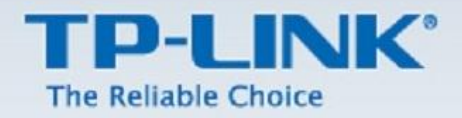

# Range Extender Kurulum Dokümanı

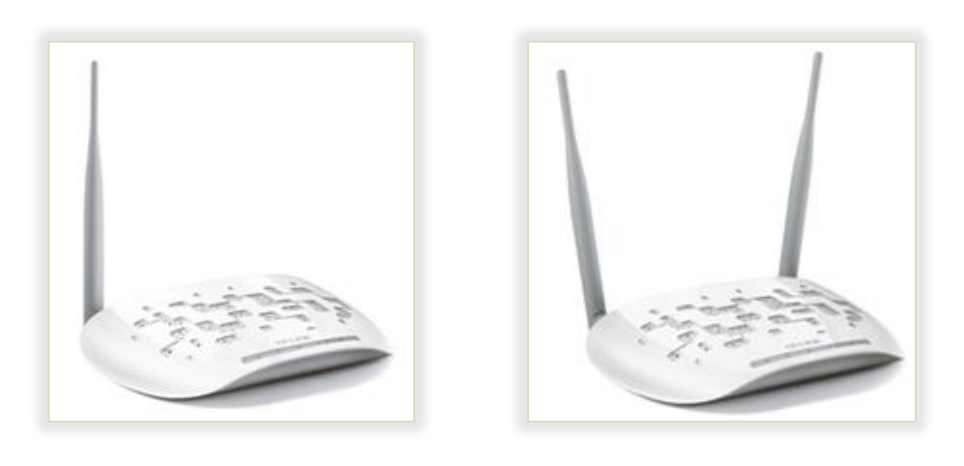

TL-WA730RE

**TL-WA830RE** 

Yukarıda model numaraları yazılı olan cihazların kurulumu için yardımcı dokümandır.

### **Range Extender Mod Kurulumu**

#### **A. Kurulum Öncesi**

#### **1. Statik IP Tanımlama**

Cihazın ayarlarını yapılandırabilmeniz için cihazda varsayılan olarak tanımlı IP adresi (ör:192.168.1.254) ile aynı network bloğundan bir IP adresini statik olarak yerel ağ kartınıza tanımlamanız gerekmektedir. Cihazın fabrika ayarlarında tanımlanan arayüz IPsi altındaki etikette yazmaktadır.(aşağıdaki resimdeki gibi cihazın altında bir etiket bulunmaktadır.)

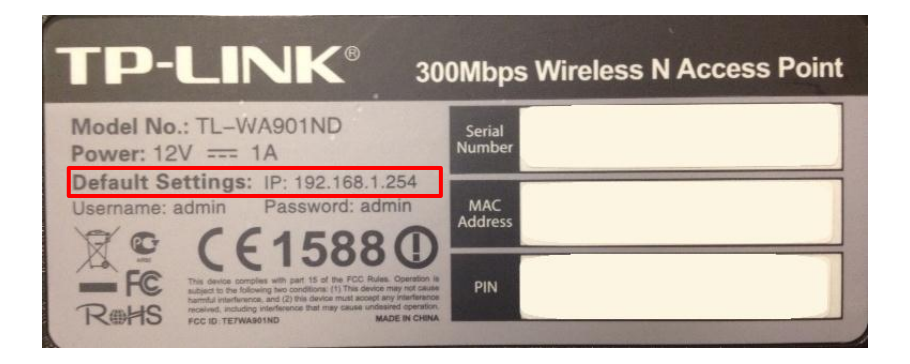

İşletim sisteminize göre aşağıdaki yönergeleri izleyerek bu işlemi yapabilirsiniz.

Öncelikle modem ve bilgisayarınız arasına lütfen bir **Ethernet (LAN)** kablosu takınız.

Başlat menüsünden **Denetim Masası**'na giriniz.

2. Denetim Masasından **XP ise Ağ Bağlantıları / Vista veya Windows 7 ise Ağ ve Paylaşım Merkezine** giriniz.

#### 3. **XP**'**de Ağ Bağlantıları altında / Vista'da Ağ Bağlantılarını Yönet menüsünde / Windows 7**'**de Bağdaştırıcı**

**ayarlarını değiştir menüsünden** TP-LINK cihazınıza bağlanacağınız ağ adaptörünün (Yerel Ağ Bağlantısı) üzerine sağ tıklayıp özelliklerine giriniz.

4. Ağ bağlantısı özelliklerinde **XP ise Internet iletişim kuralları(TCP/IP) / Vista Ve Windows 7 için ise Internet Protokolü sürüm 4(TCP/IPv4)** seçeneğine çift tıklayınız.

5. Açılan **Internet iletişim kuralları(TCP/IP) veya Internet Protokolü sürüm 4(TCP/IPv4)** penceresinde **Aşağıdaki IP adresini kullan** seçeneğini işaretleyiniz ve aşağısında açılan IP adresi alanına **192.168.1.20** IP adresi giriniz.

6. IP adresi alanı altındaki Alt ağ Maskesi alanına geldiğinizde, burada **255.255.255.0** adresi otomatik olarak gelecektir. Bu alanı değiştirmenize gerek yoktur.

7. Pencerenin sağ altındaki **Tamam** tuşuna basarak işlemi tamamlayınız.

 $\sim$  2  $\sim$ 

8. Bu işlemleri tamamladıktan sonra, internet tarayıcınızı (Internet Explorer, Firefox vb.) açarak **http://192.168.1.254**  adresinden cihazın web arayüzüne erişebilirsiniz.

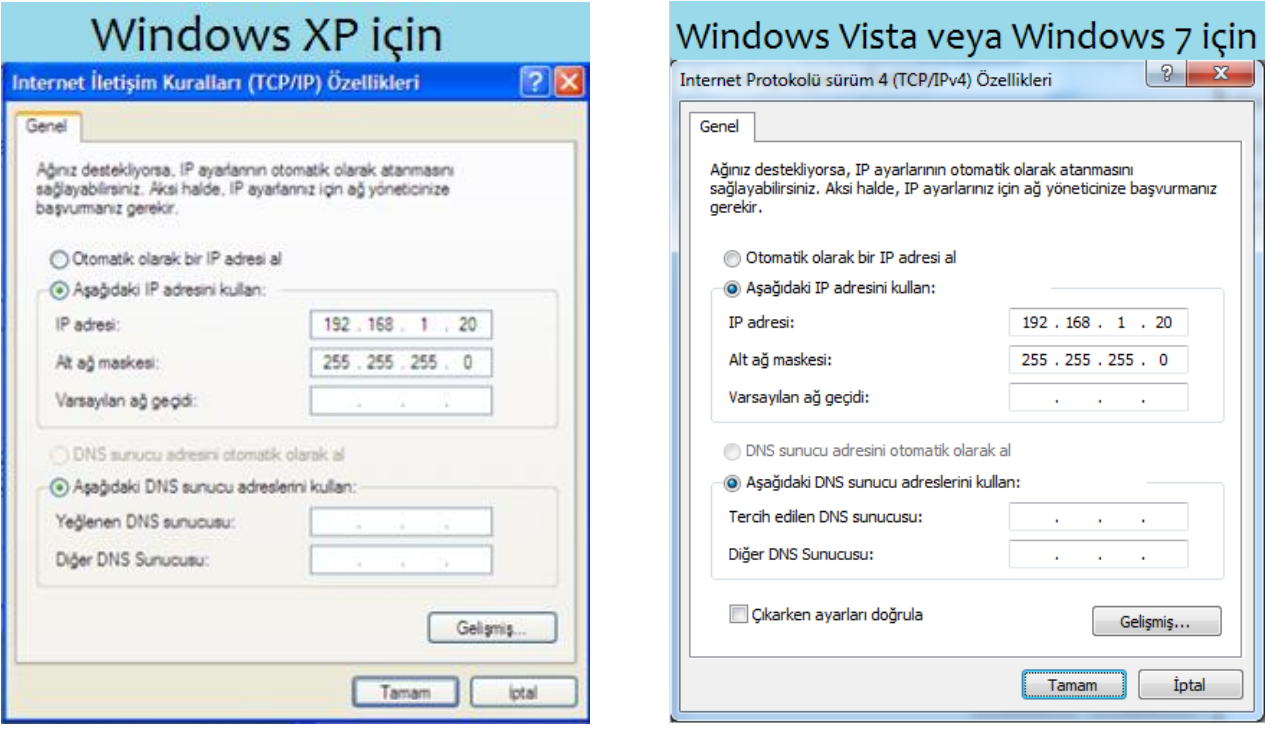

#### **B. Kurulum**

1. Bilgisayarınızda internet tarayıcınızı (Internet Explorer, Firefox vb.) açınız ve adres satırına cihazın IP adresini giriniz ve **Enter**'a basınız.

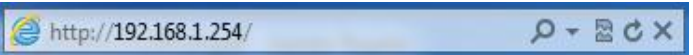

2. Karşınıza çıkan kullanıcı adı ve şifre sayfasında cihaz kimlik bilgilerini giriniz. Cihazın varsayılan kimlik bilgileri altındaki etikette yazmaktadır.

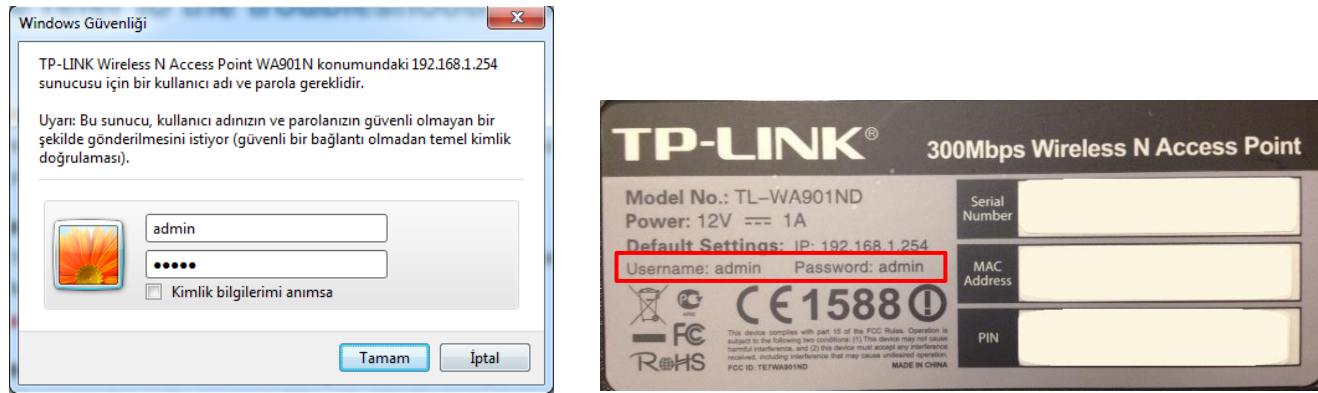

3. Arayüzdeki ilk olarak cihazın IP adresini cihazı ekleyeceğiniz network bloğuna göre yapılandırınız. Yapılandırmayı **Network** sayfasından yapınız. Ayarlarınızı yapılandırdıktan sonra **Save** butonuna basarak kaydediniz.

 $\sim$  3  $\sim$ 

### www.tp-link.com

**IP Address** : Buraya cihazı bağlayacağınız networkteki IP bloğundan kullanılmayan bir IP yazınız. (Ör:Cihazın dahil olacağı networkte 192.168.0.0 (1-254 arasında) IP bloğunda. 192.168.0.254 IP adresinin kullanılmadığını öğrendik ve cihaza bu IP yi belirledik.)

**Subnet Mask** : Network bloğu için belirlenmiş alt ağ maskesidir. (Ör: 192.168.0.0 IP bloğu için otomatik atanan Subnet Mask (Alt Ağ Maskesi) 255.255.255.0 'dır.) Subnet Mask için cihazın bağlanacağı networkteki yapılandırmayı belirleyiniz. (Ör: Cihazın bağlanacağı networkte 192.168.0.0 IP bloğunda ve tanımlı Subnet Mask 255.255.255.0 ise aynı Subnet Mask'ı cihazda tanımlayınız.)

**Gateway** : Cihazın bağlandığı networkteki ağ geçidi IP adresidir. (Ör:Cihazın bağlandığı networkteki ağ geçidi 192.168.0.1 ise bu kısma yazınız.)

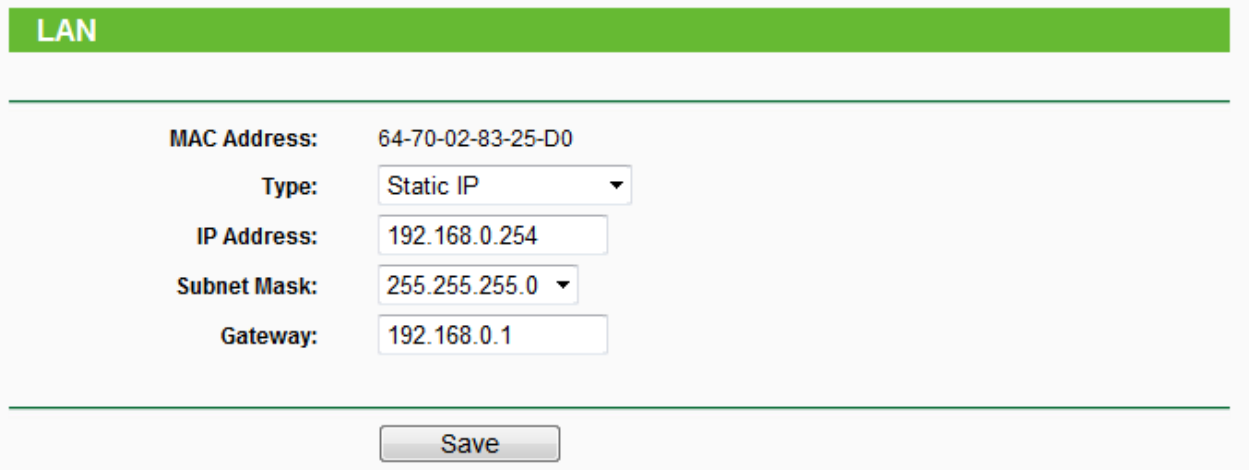

Karşınıza çıkan uyarı penceresinde **Tamam** 'a tıklayarak onaylayınız.

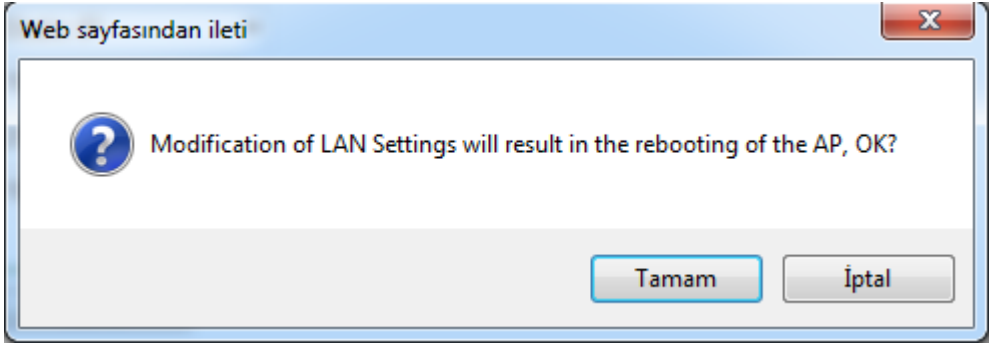

İşlemden sonra cihazınızın açılmasını bekleyiniz. Yeniden başlatma tamamlandıktan sonra yeni tanımlamış olduğunuz IP adresi ile tekrar cihaz arayüzüne girebilmeniz için bilgisayarınızdaki IP adresini de aynı network bloğunda giriniz. (Ör: 192.168.0.254 cihazda yeni belirlediğimiz IP adresi oldu. Bilgisayarınızdaki IP adresini de 192.168.0.20 yapınız.)

 $\sim 4 \sim$ 

### www.tp-link.com

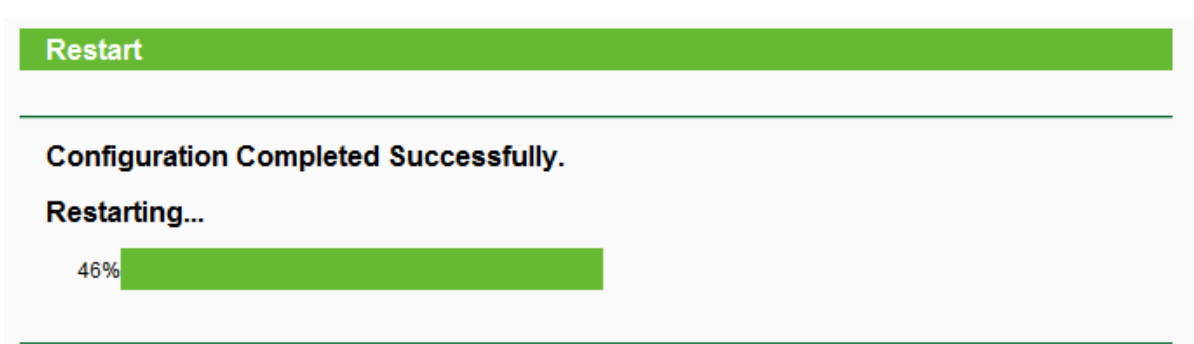

4. Cihaz arayüzünde **Wireless** > **Wireless Settings** sayfasına tıklayınız.

**Operation Mode:** Range Extender ▼ seçiniz.

5. Kablosuz erişim noktalarını bulmak için **Survey** butonuna basınız ve ardından açılan sayfadan cihazı bağlayacağınzı kablosuz erişim noktasını bulup **Connect** linkine tıklayınız.

**NOT : Kablosuz bağlantıda sorun yaşamamanız için bağlantı kurmak istediğiniz kablosuz erişim noktasında kanalı sabitlemeniz önerilir.**

**NOT : Kablosuz erişim noktası ve access point arasındaki sinyal seviyesi en az 15dB-20dB arasında olmalıdır. Eğer sinyal bu değerin altında ise bağlantıda sorun yaşanabilir. Verimli bir bağlantı için cihazlar arasındaki mesafeyi kısaltın ve sinyal değerini en az 15dB ve üstünde olmasına dikkat edin.**

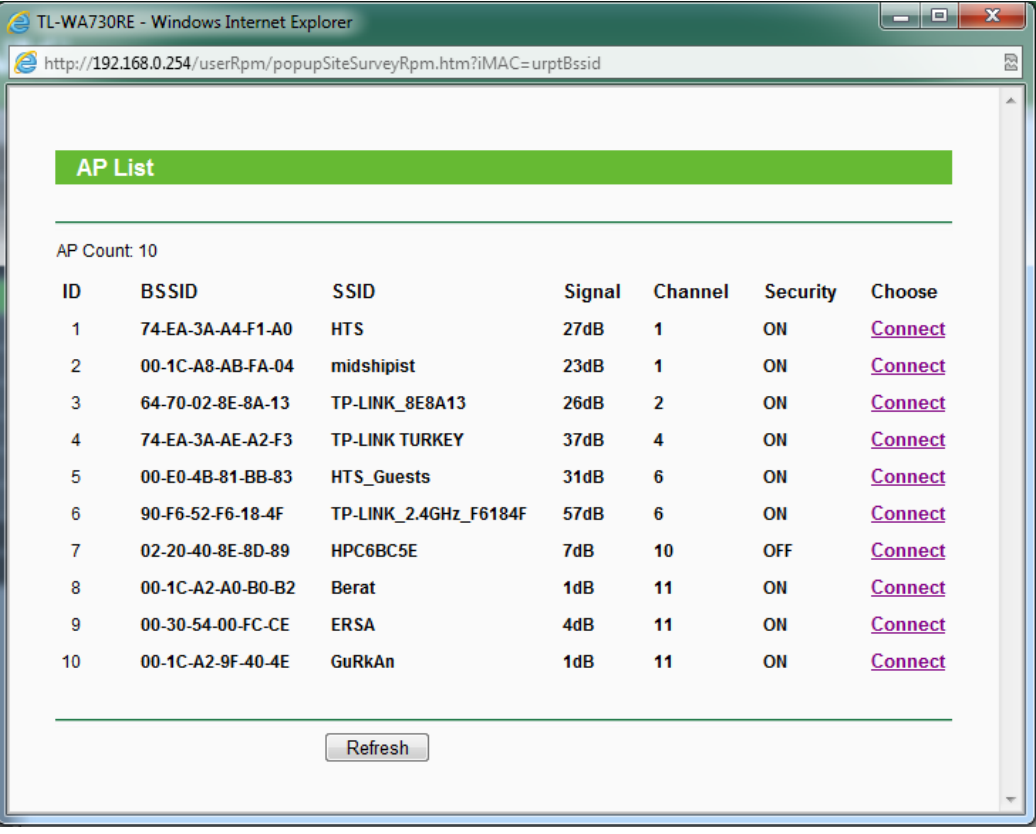

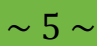

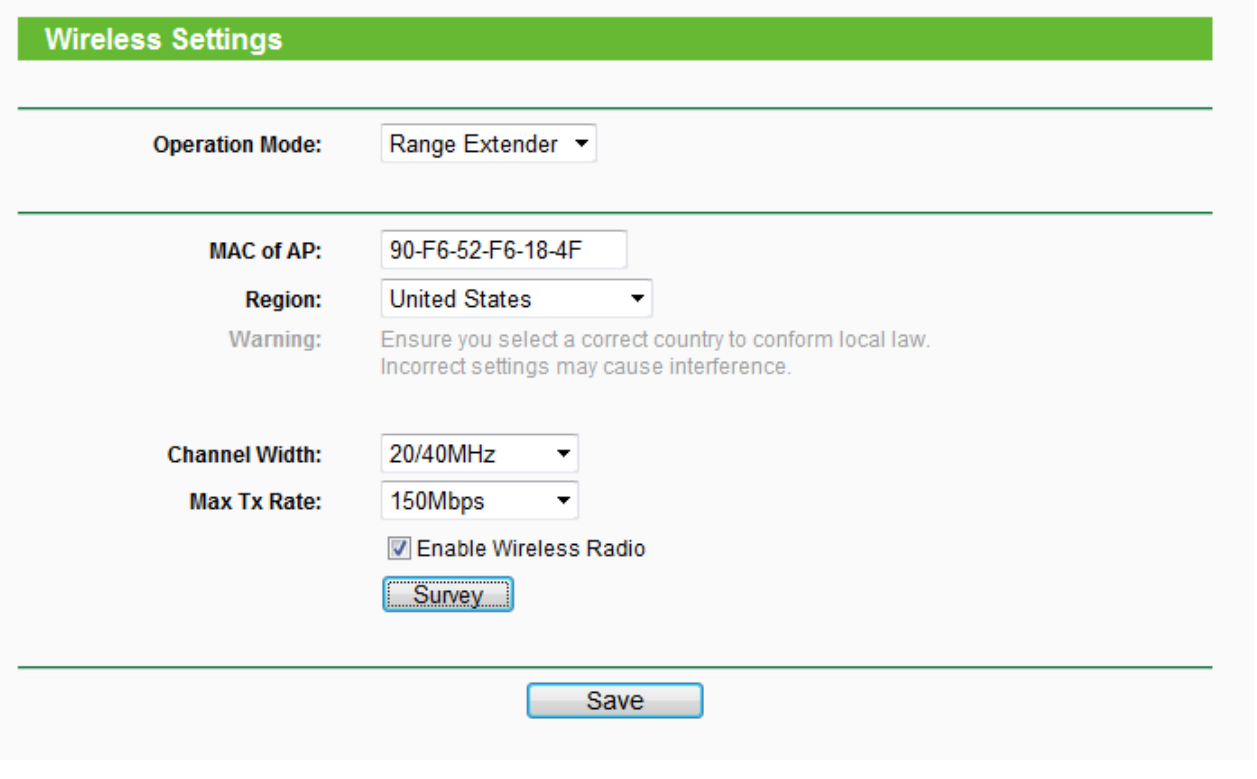

6. Ayarları **Save** butonuna tıklayarak kaydediniz.

Sonrasında çıkan The change of wireless config will not take effect until the AP reboots, please click here to reboot.<br>uyarı

penceresini şimdilik dikkate almayınız.

<u> 1980 - Francisco III e c</u>

7. Cihaza kablosuz bir şifre tanımlayacağız. **Wireless > Wireless Security** sayfasına tıklayınız. Cihaz varsayılan olarak **Disable Security** olarak seçili gelmektedir. Cihazı bağlamış olduğunuz erişim noktasındaki şifreleme türünü ve şifreyi öğreniniz ve ilgili kısımlarda ayarlarınızı yapılandırınız. (Ör: Cihazı bağladığımız ağdaki şifreleme türü WPA türünde ve şifresi 05423712'dir. Burada örnek amaçlı WPA türünde bir şifreleme yapılmıştır. Sayfadaki ayarları bağlanmış olduğunuz kablosuz erişim noktasına göre yapılandırınız.)

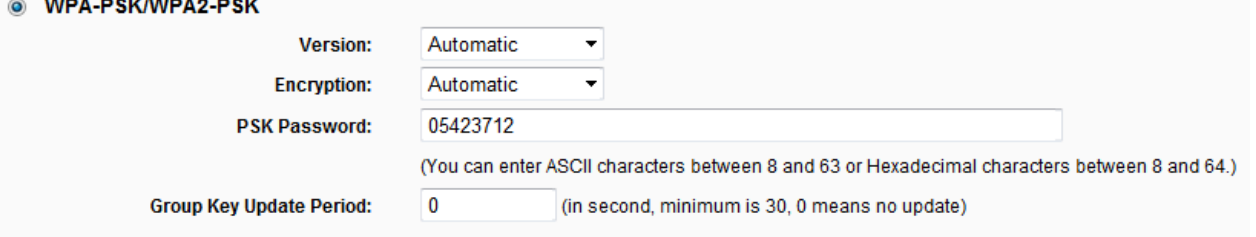

8. Sayfadaki yapılandırmayı tamamladıktan sonra **Save** butonuna basarak ayarlarınızı kaydediniz. Karşınıza çıkan uyarı penceresinde **Tamam** a tıklayarak onaylayınız.

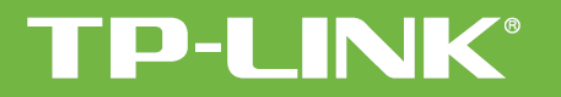

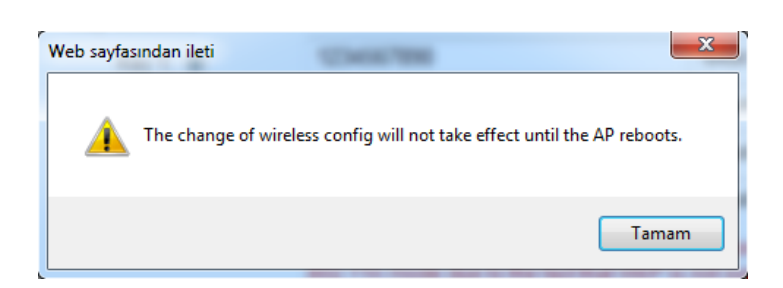

- 9. Sayfadaki uyarı penceresinde **click here** butonuna tıklayınız. The change of wireless config will not take effect until the AP reboots, please click here to reboot.
- 10. Sayfada **Reboot** butonuna basınız. Çıkan uyarı penceresinde **Tamam** a tıklayarak onaylayınız.

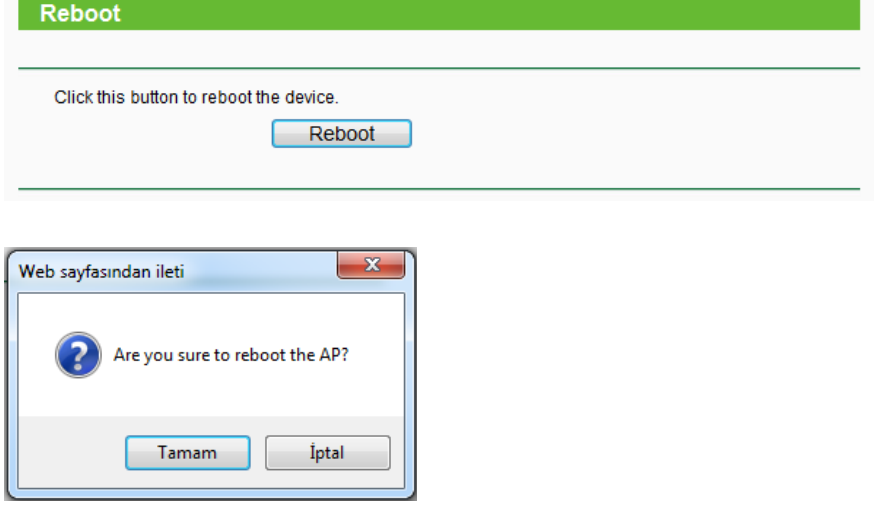

Bu işlemden sonra cihazın yeniden açılmasını bekleyiniz. **Restart** tamamlandıktan sonra cihazınızın **Range Extender** modunda kurulumu tamamlanacaktır.

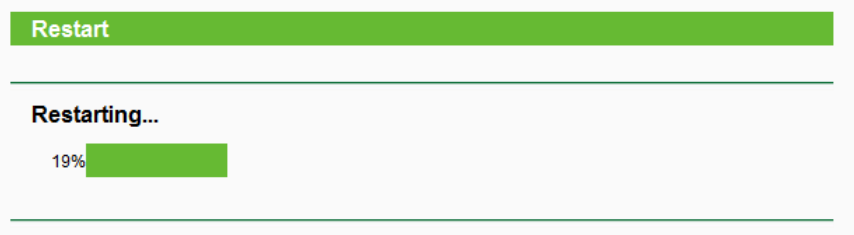

**Tüm cihazlarınızı ayarladıktan sonra yerel ağ kartınıza atadığınız Statik IP ayarını (varsayılan Otomatik olarak bir IP adresi al) önceki ayarına getirmeyi unutmayınız.**

TP-LINK ürünlerini tercih ettiğiniz için teşekkür ederiz.

Saygılarımızla.

www.tp-link.com

 $\sim$  7  $\sim$